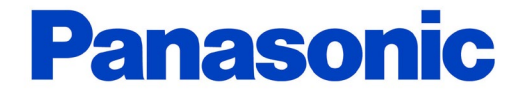

# KW Watcher設定手順書

# 2020年 10月 1日 パナソニック デバイスSUNX株式会社

## はじめに

このマニュアルでは、「KW Watcher」 の設定方法について解説しています。 DLL~エコパワメータ等接続されている機器につきましては・・・

①設定内容の理解

②機器への設定済

を前提に進めて参ります。十分に内容をご理解いただいたうえ

正しくご使用くださいますようお願い申し上げます。

※機器の設定につきましてはweb上に掲載しておりますので下記URLをご参照ください。

https://www3.panasonic.biz/ac/j/service/tech\_support/fasys/setting/setting dll 001/index.jsp

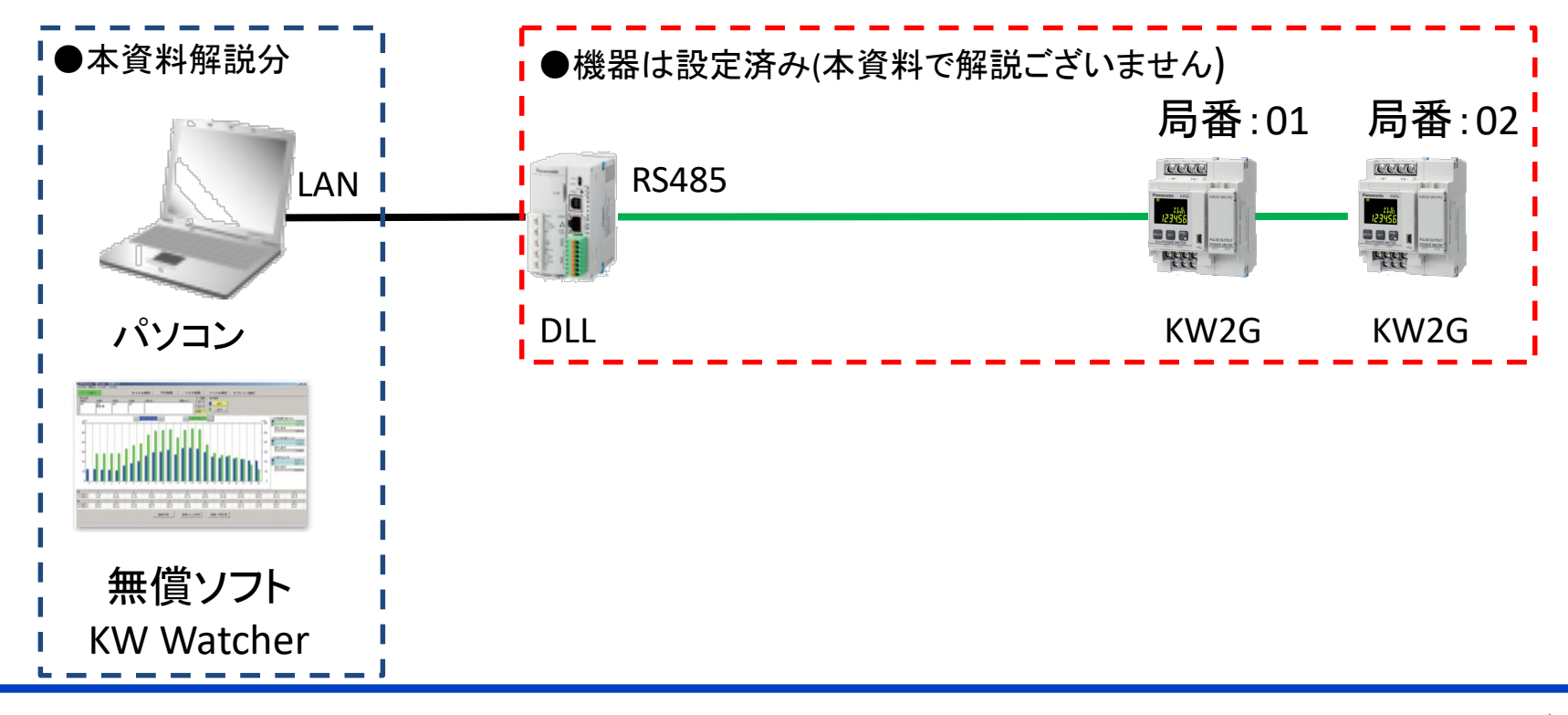

1.機器・設定ソフトの選定 2. 設定ソフトのインストール 3.システムと設定 4.設定項目とフォルダの作成 5.タイトル設定 6.DLU登録 7.マスタ登録 8.ファイル設定 9.オプション設定 10. 設定の確認 11. よくある質問

1.機器・設定ソフトの選定

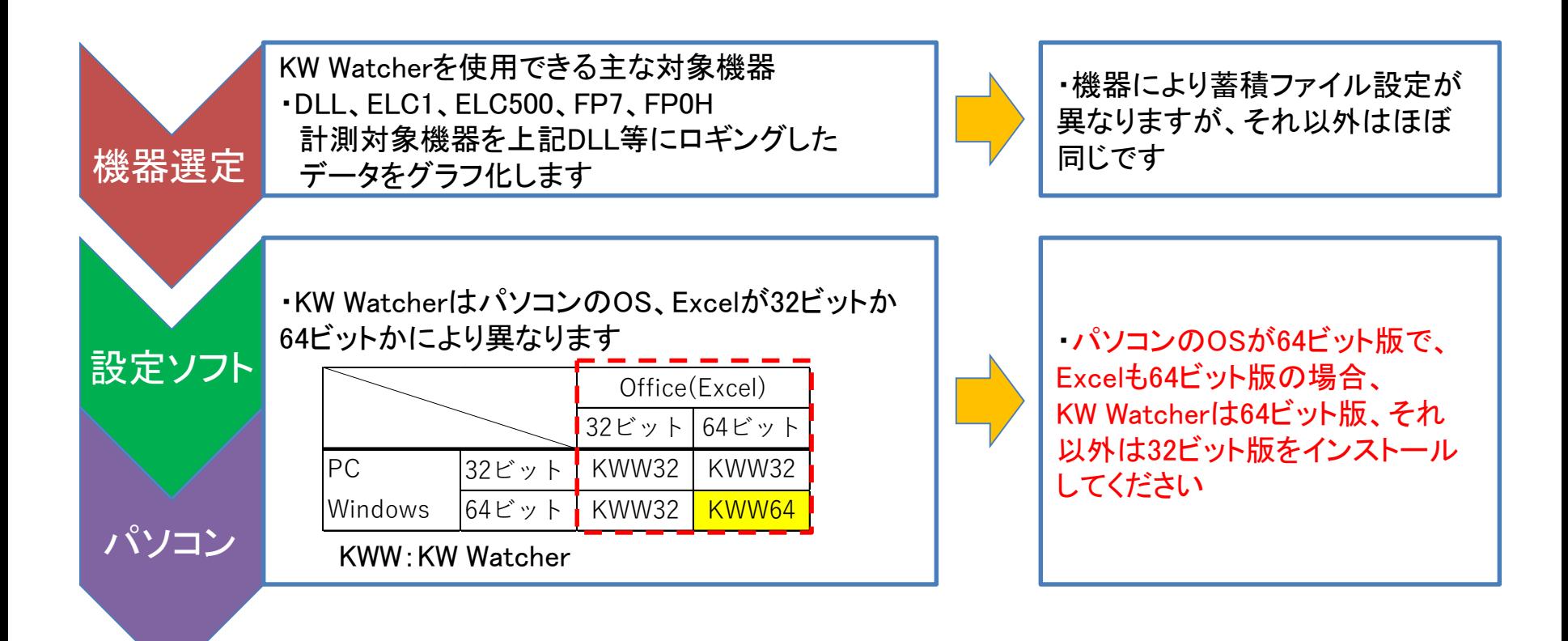

・この手順書では、エコパワーメータKW2GのデータをDLLでロギングしたデータを 基にKW Watcherでグラフ化する手順について、例にそって説明します。

# 2-1. 設定ソフトのインストール

#### ※ソフトをインストールする前に

弊社HPからソフトをダウンロードしてください。 ソフトは無償ですが、制御機器Web会員へのご登録が必要です。 <https://www3.panasonic.biz/ac/j/fasys/eco/index.jsp>

#### 1.ソフトの選定

パソコンのOS、Excelが32ビットか64ビットかにより異なります。 それぞれ確認した上で、 環境に合ったソフトをインストールしてください。

①パソコンが 32 ビット版か 64 ビット版かを確認する方法 <https://support.microsoft.com/ja-jp/help/958406>

②Office(Excel)が32 ビット版か64 ビット版かを 確認する方法 ・Excel を開き、ファイルから「アカウント」 を選択 ・「?Excelのバージョン情報」を選択

2.ソフトのインストール 1で選定したソフトを選択し、インストールしてください。

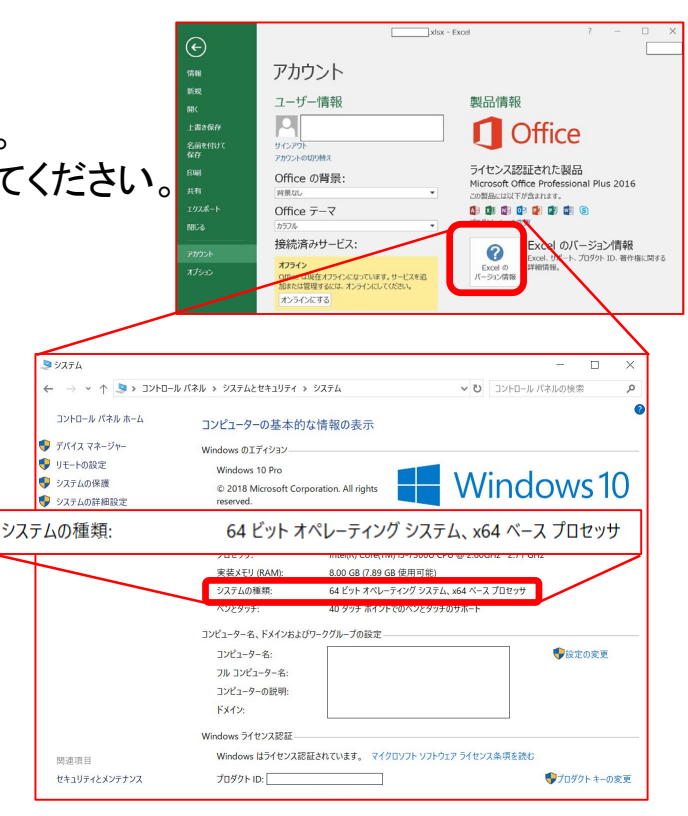

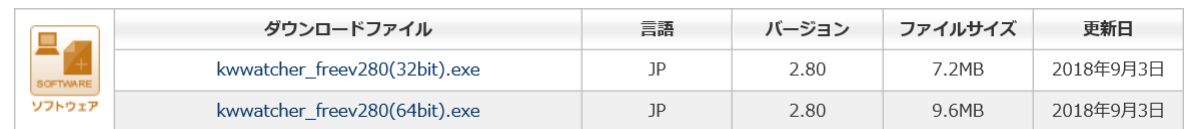

2-2. 設定ソフトのインストール

KW Watcherを動かすためには Microsoft社 AccessDatabaseEngineが必要です。 ①パソコンのアプリの中に無い場合 ②KW Watcher起動時下記画面が表示された場合

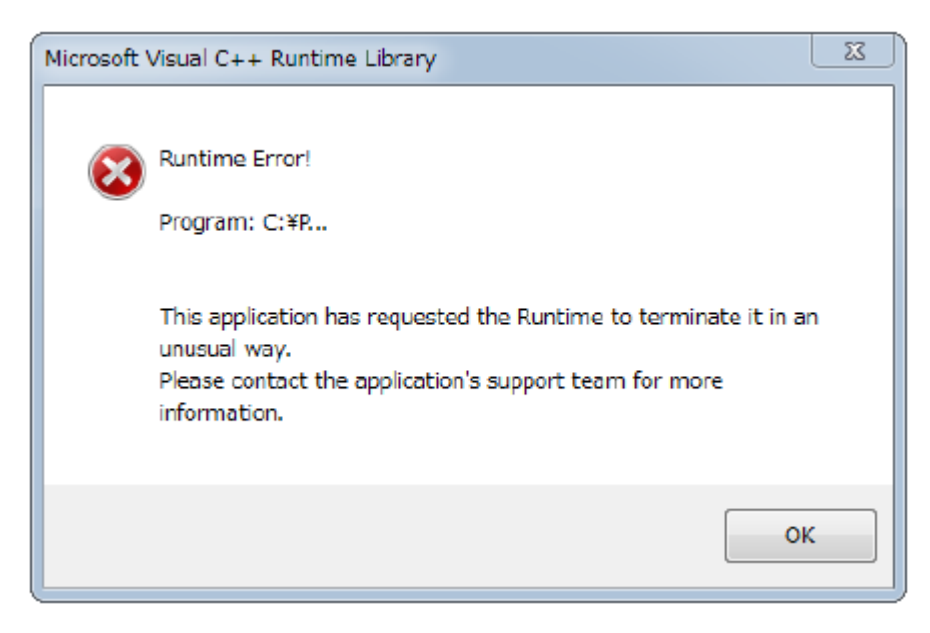

https://www.microsoft.com/ja-jp/download/details.aspx?id=13255 にアクセスいただき、 AccessDatabaseEngineのダウンロードをお願いします。 お使いのパソコンのOSに合わせて AccessDatabaseEngine.exe AccessDatabaseEngine\_X64.exe を選択してください。

KW2G局番1,2の積算電力量4か所の計測データを登録する方法について説明します。

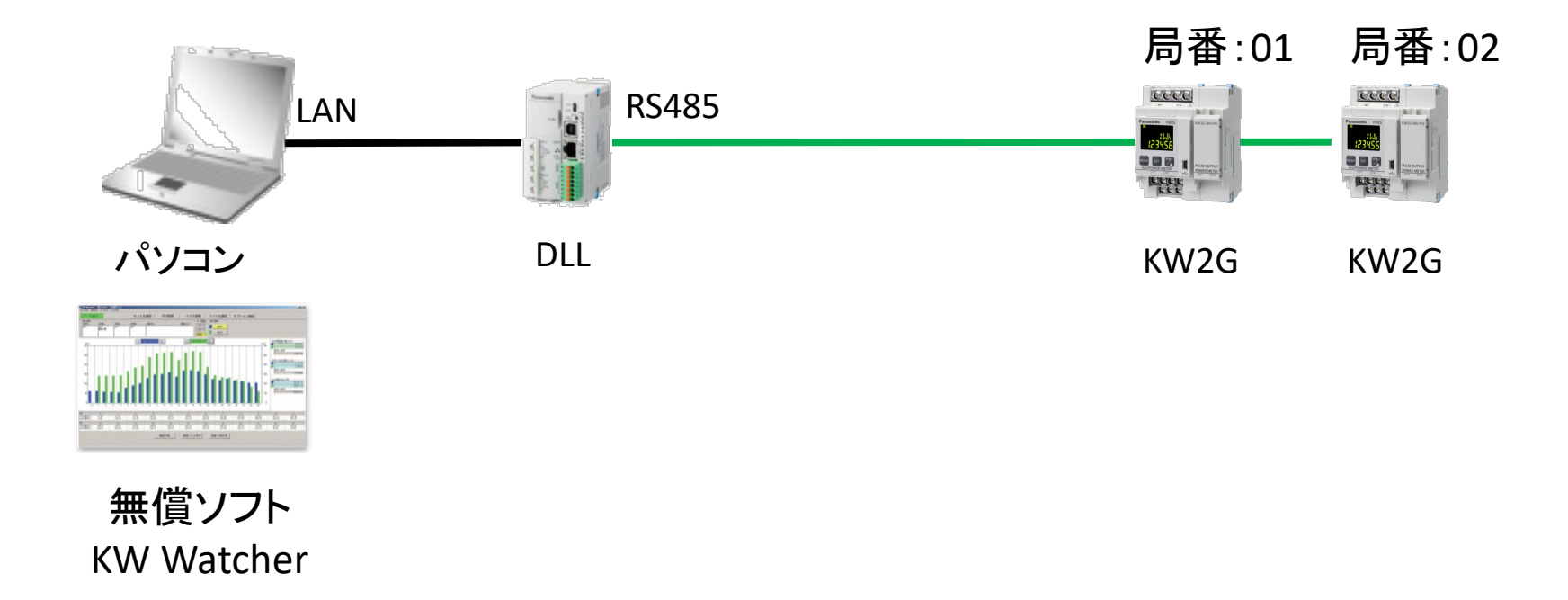

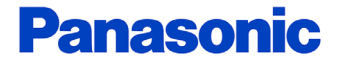

# 4-1. 設定項目とフォルダの作成

#### KW Watcher立ち上げ画面

国著 KW Watcher - 123.kww

m.

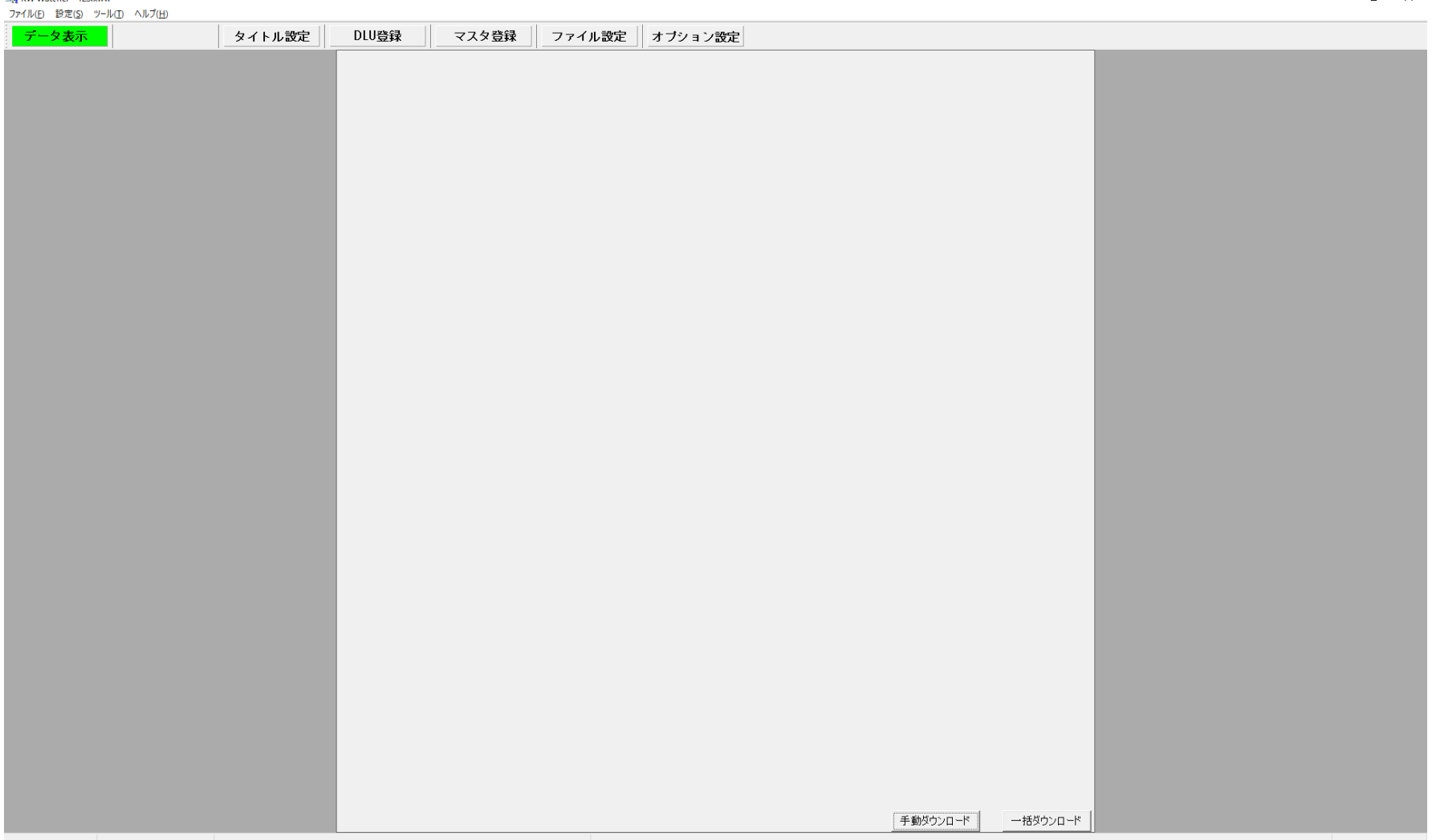

# 4-2. 設定項目とフォルダの作成

設定は以下の5項目について設定します。

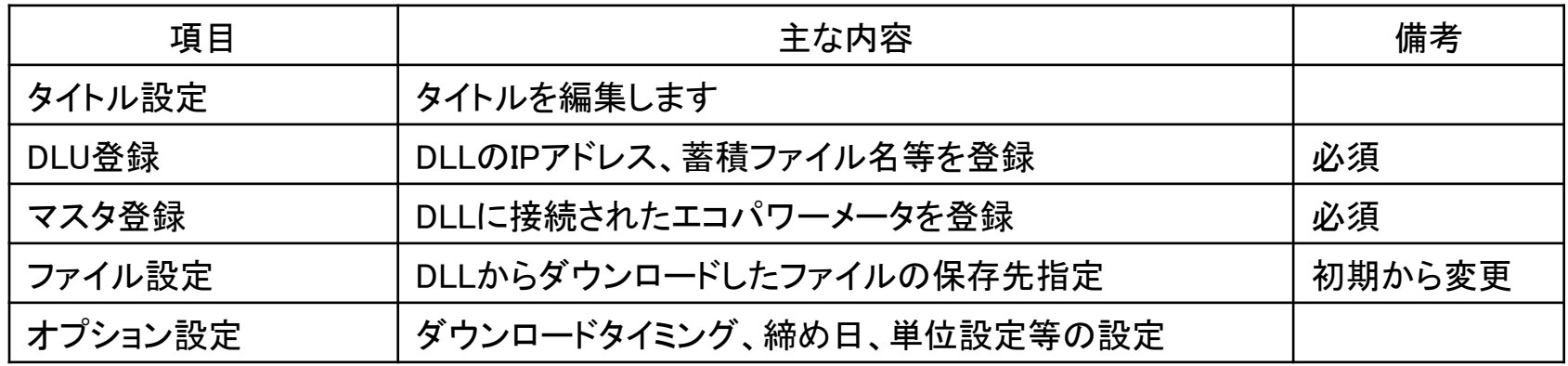

- 1.設定する際、保存場所を指定するため、下記フォルダをあらかじめ作成します。
- 2.KW Watcherを起動し、「ファイル」から名前を付けて保存 作成した「C:¥Users¥\*\*\*\*¥Desktop¥KW Watcher¥設定¥電力」に 「電力.kww」として保存

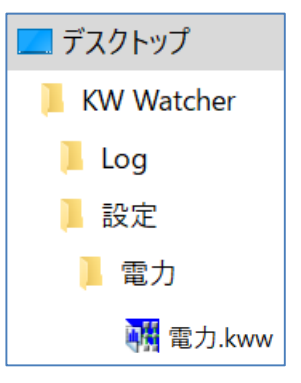

# 5.タイトル設定

#### 1.タイトル

タイトル設定をクリックするとタイトル3項目が 入力できます。

後で変更もでき、なくても使用できますが、 起動時の最初の画面なので、少なくとも 1項目は入力した方が見栄えはよくなります (左下画面)

#### 2.項目名称設定

グラフ化、データ集計時のまとまりとして、 どのような分類にするか検討し、必要に 応じてその項目名を変更します。 (詳細はマスタ登録参照)

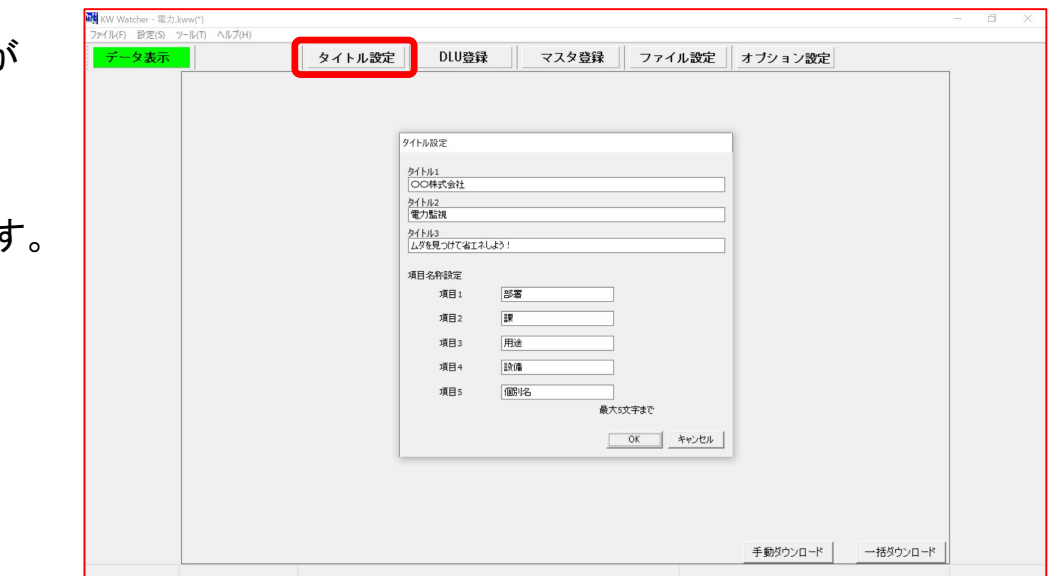

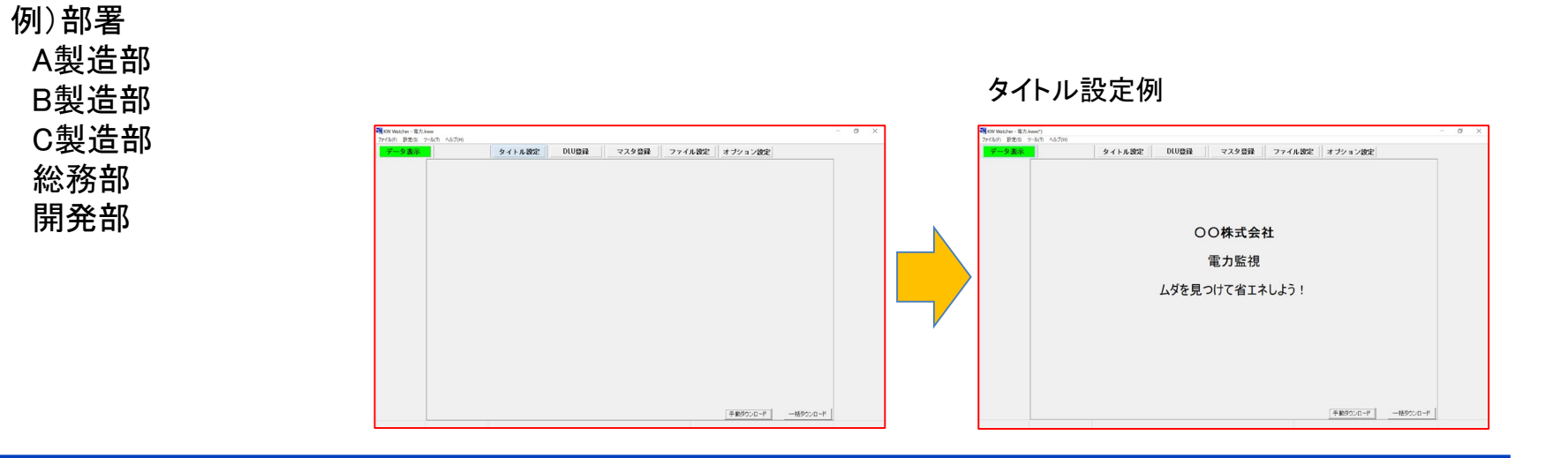

## 6.DLU登録

どのDLL・どのCSVファイルを取得するか設定します。 各設定項目のところでダブルクリックし、入力します。

1.名称

機種選択 No. DLLの名称を入力してください。  $\Box$  1 Logger 任意ですが、複数登録する場合、 DLLが特定できるように名称を決めてください。

2.IPアドレス

データを取得するDLLのIPアドレスを入力してください。 社内LANに接続する場合は、システム管理者にご確認ください。 社内LANに接続しない場合は接続するパソコンのIPアドレスに 応じて設定してください。

3.ユーザー名、パスワードの設定 ユーザー名 初期値:admin パスワード 初期値:dlu Configurator DLの LANポート設定 (アルファベット小文字:ディー、エル、ユー) FTPの初期値

4.ファイル名

取得したいCSVのファイル名を登録します。 DLLの蓄積ファイル設定の登録ファイル名を入力してください。 (全角/半角、大文字/小文字を識別しますので、Configurator DLの 文字をコピー&ペーストすると間違いが防止できます) 以上を入力し、「登録」にて設定完了です。

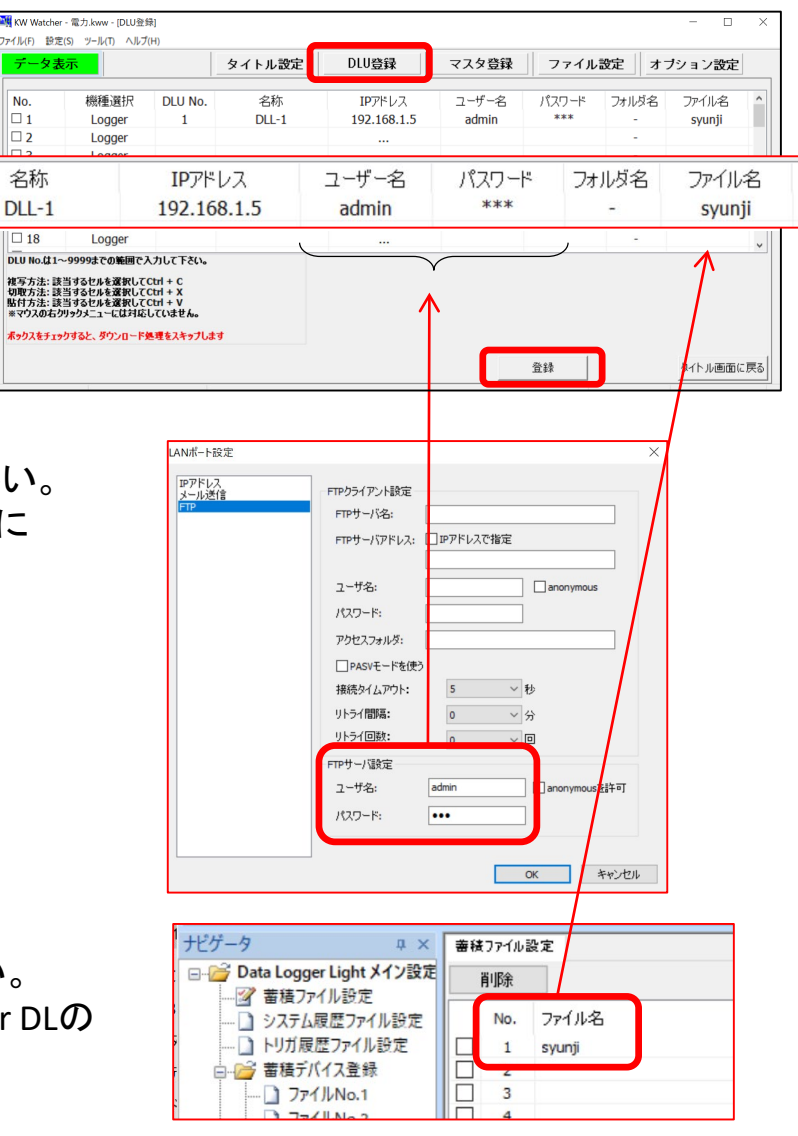

 $\Box$ 1

 $\square$  2

名称

 $DLL-1$ 

 $\Box$  18

DLU No.

 $\mathbf{1}$ 

# 7-1.マスタ登録 階層設定例1

エコパワメータを特定するために、設定を行います。まずは紐づけ、階層を決定します。 下記の様に階層を自由に決めて下さい。表示する時に自動でグループ分けします。 ※階層は5つ設定する必要があります。階層5は設置したエコパワメータにして下さい。 赤枠内がエコパワメータ1台に対する紐づけです。

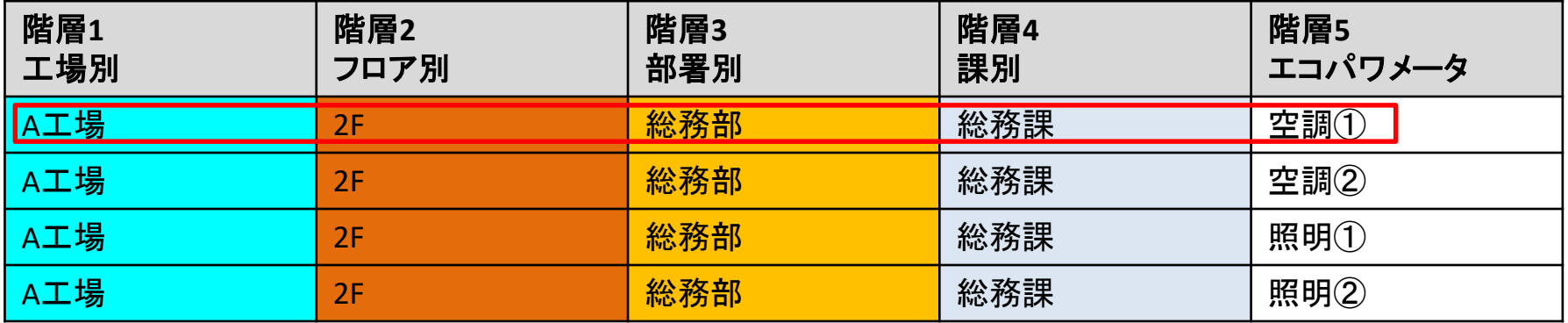

#### 無償ソフト KW Watcher

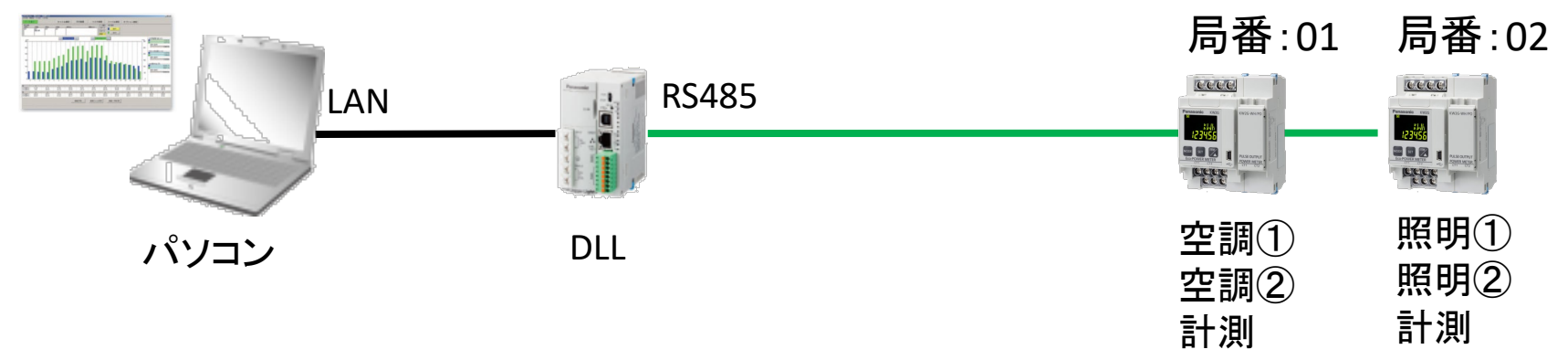

# 7-2.マスタ登録 階層設定例2

エコパワメータを特定するために、設定を行います。まずは紐づけ、階層を決定します。 下記の様に階層を自由に決めて下さい。表示する時に自動でグループ分けします。 ※階層は5つ設定する必要があります。階層5は設置したエコパワメータにして下さい。 赤枠内がエコパワメータ1台に対する紐づけです。

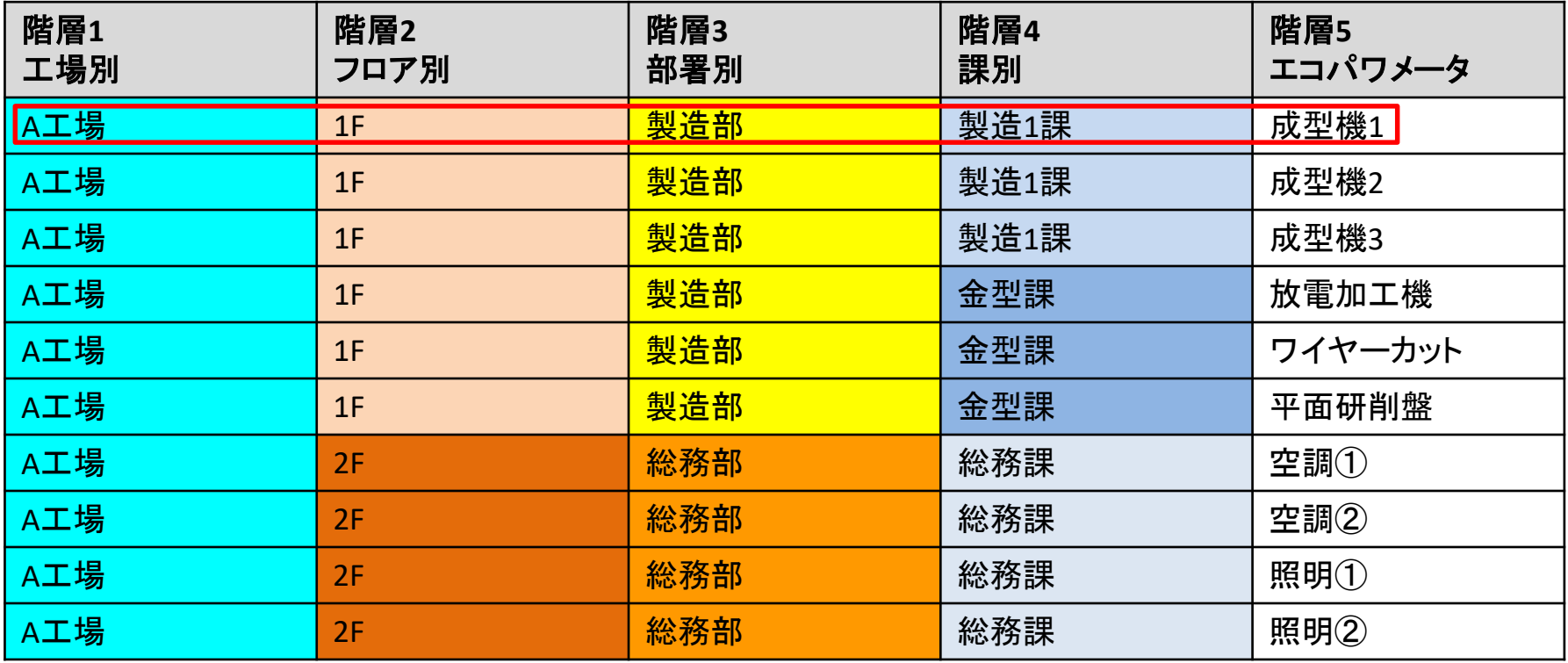

# 7-3.マスタ登録 階層設定例3

エコパワメータを特定するために、設定を行います。まずは紐づけ、階層を決定します。 下記の様に階層を自由に決めて下さい。表示する時に自動でグループ分けします。 ※階層は5つ設定する必要があります。階層5は設置したエコパワメータにして下さい。 赤枠内がエコパワメータ1台に対する紐づけです。

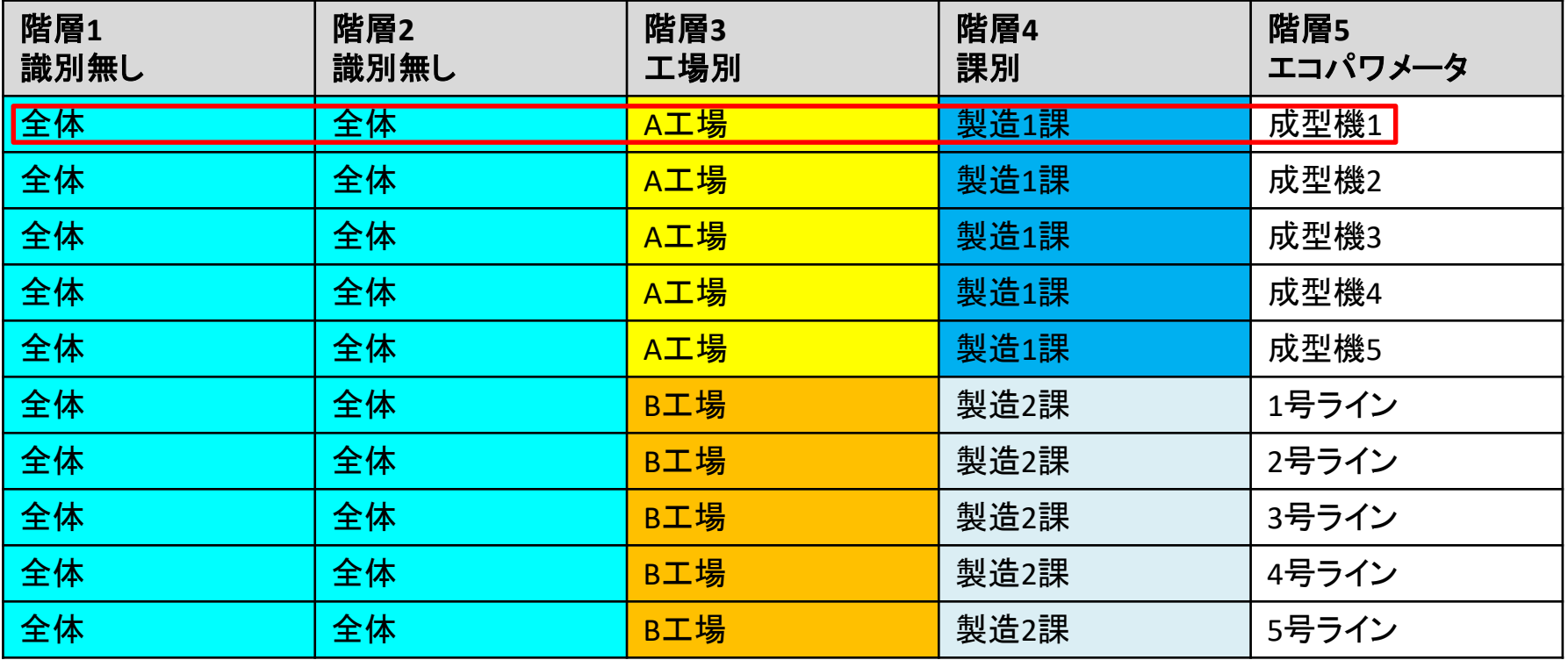

7-4.マスタ登録 階層設定例2 グラフ表示サンプル①棒グラフ

階層表示設定例2の内容で設定した場合のグラフ表示内容サンプルです。(※色は個別で変更できます)

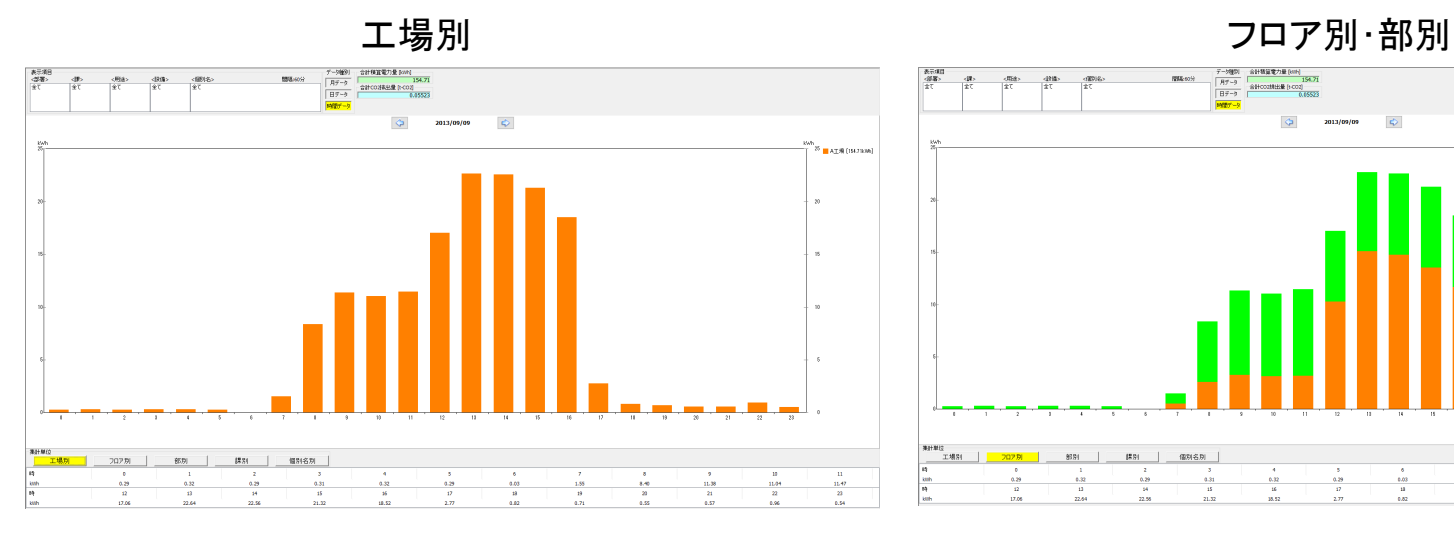

 $rac{1}{2}$ 154.71<br>#Hoostel:# (+coa)<br>0.65523 **R** 2F (74 shows) 881 | (\$3) (\$3)(\$3) 

課別 個別

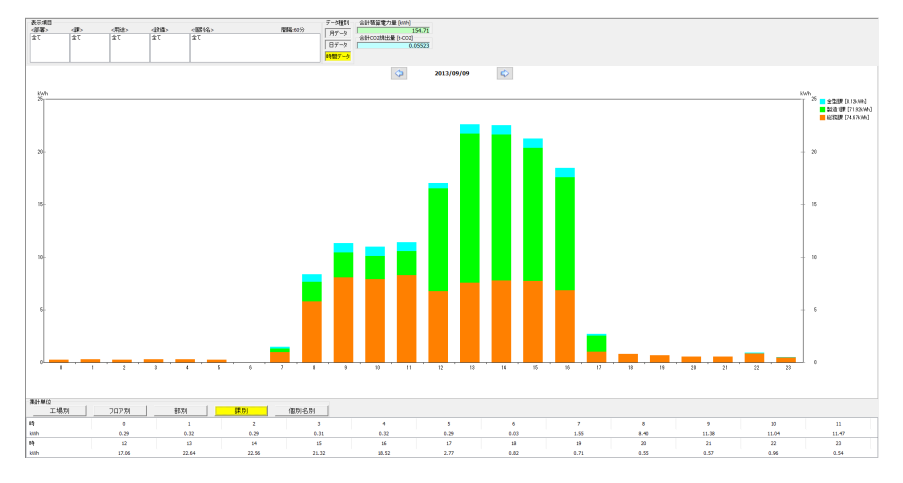

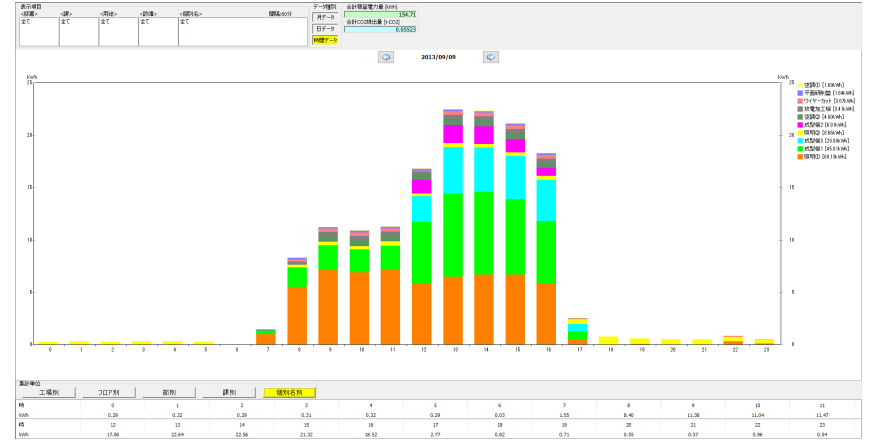

# 7-5.マスタ登録 階層設定例2 グラフ表示サンプル②円グラフ

階層表示設定例2の内容で設定した場合のグラフ表示内容サンプルです。(※色は個別で変更できます)

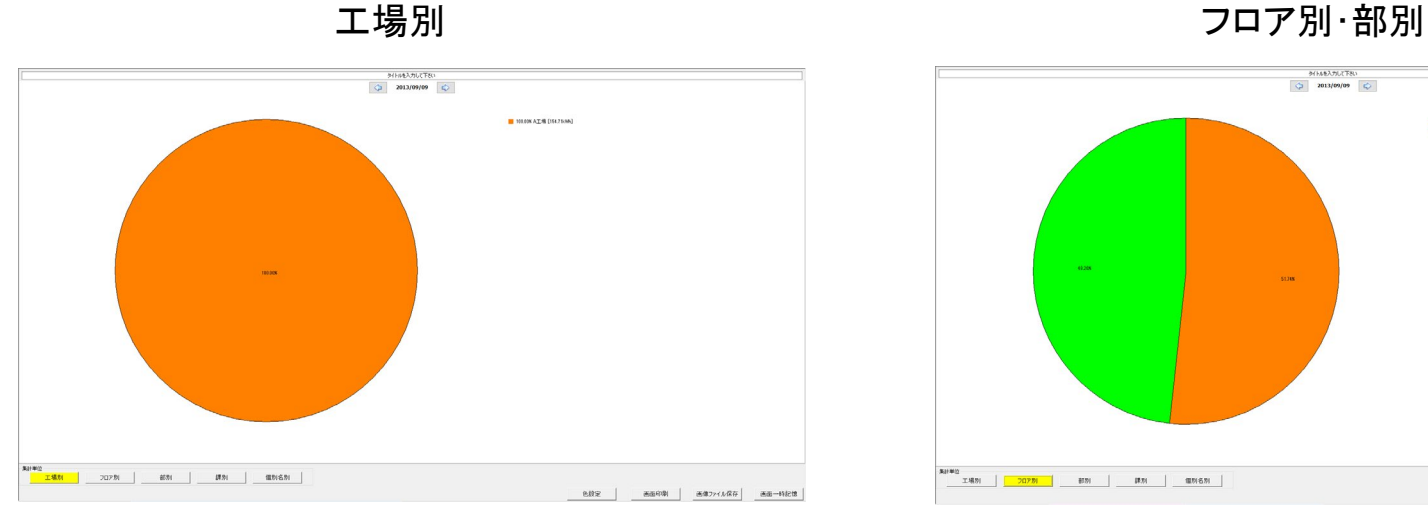

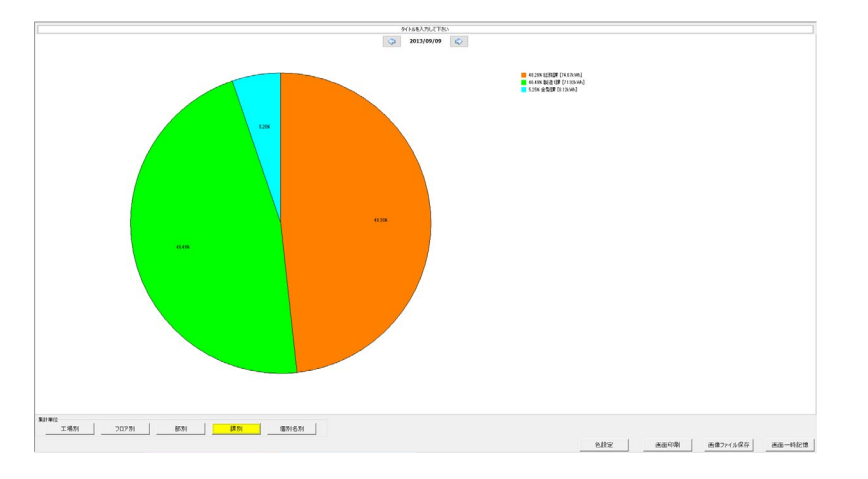

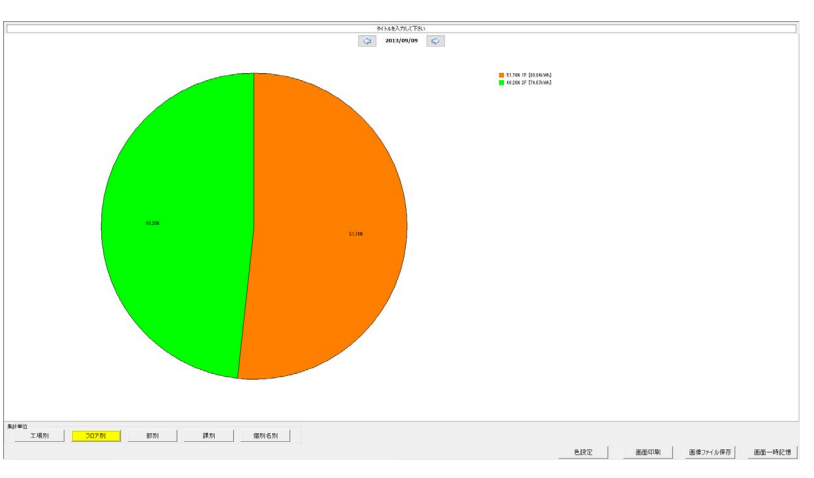

課別 個別

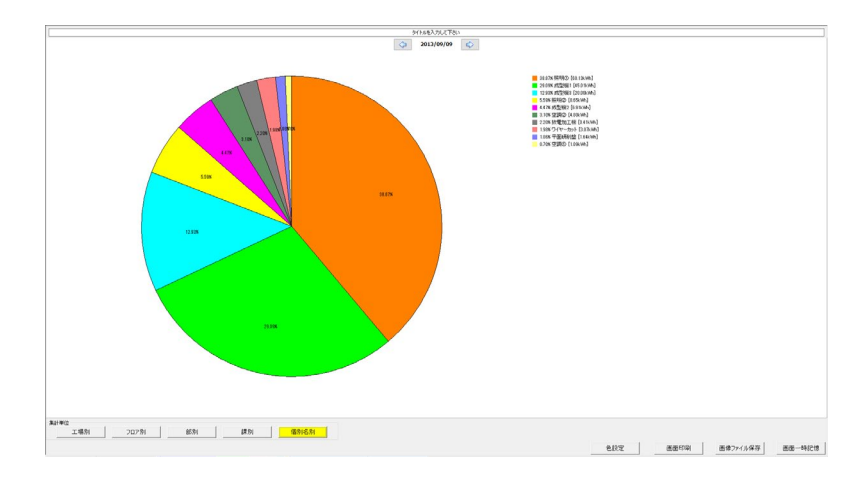

## 7-6.マスタ登録

マスタ登録は2種類の方法で設定が出来ます。 ①KW Watcher上での設定 ②CSVファイルによる設定 順番に解説しますのでどちらかで設定をお願いします。 まずは①KW Watcher上での設定です。 KW Watcherの画面から・・・マスタ登録を押して下さい。 下記画面になります。

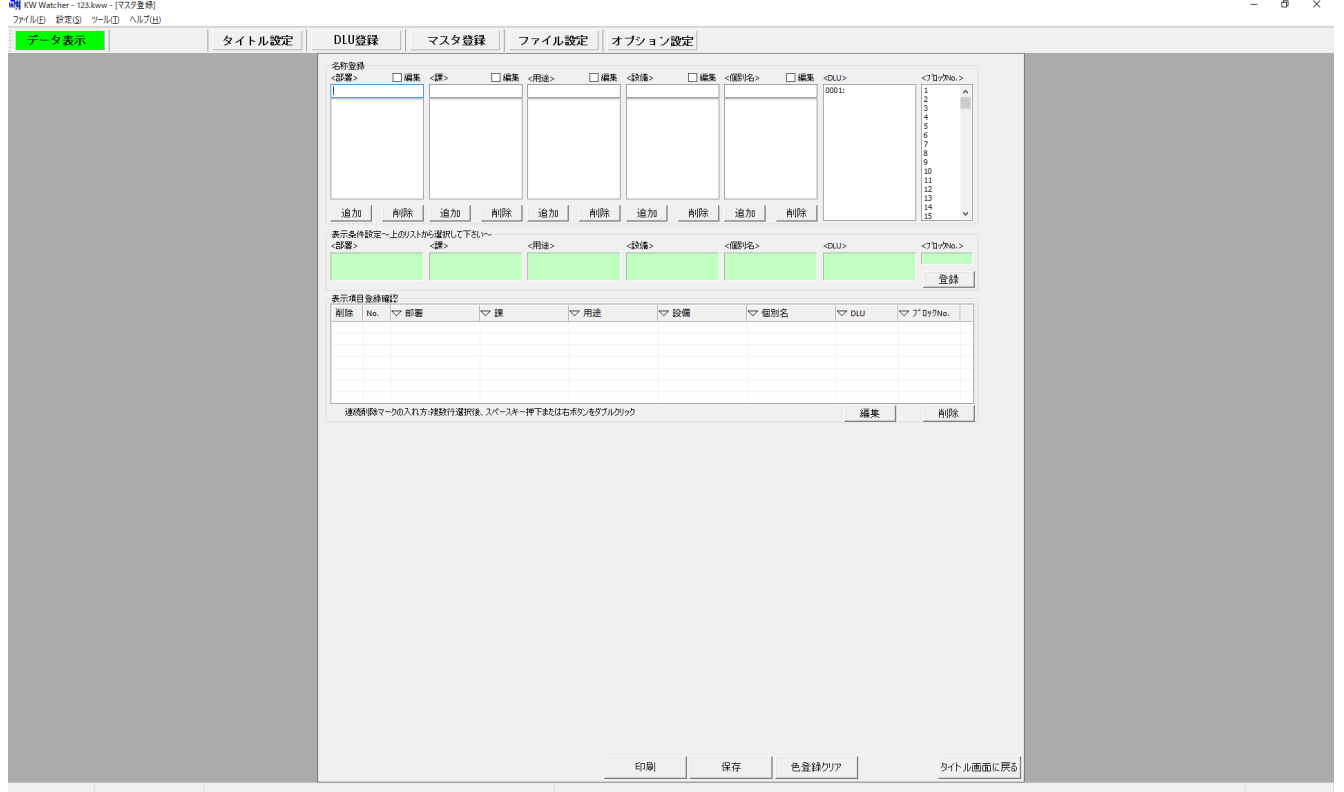

## 7-7.マスタ登録

#### 1.名称登録

お考えいただいた階層をベースに、計測した値がどの 分類に属するかを決める際の候補を登録します。 タイトル設定の項目名称毎に登録していきます。

①名称入力

②追加

③登録内容の表示

以下同様に5項目について登録

2. 設定データの関連付け DLLの登録№と各項目を関連付けます。 ①各項目の選択(緑の欄に表示されます) ②「登録」ボタンクリック

③表示項目登録確認に表示され、登録確認で「OK」

以下同様に登録

**Panasonic** 

<ブロック№>はDLL 蓄積デバイス登録の登録№

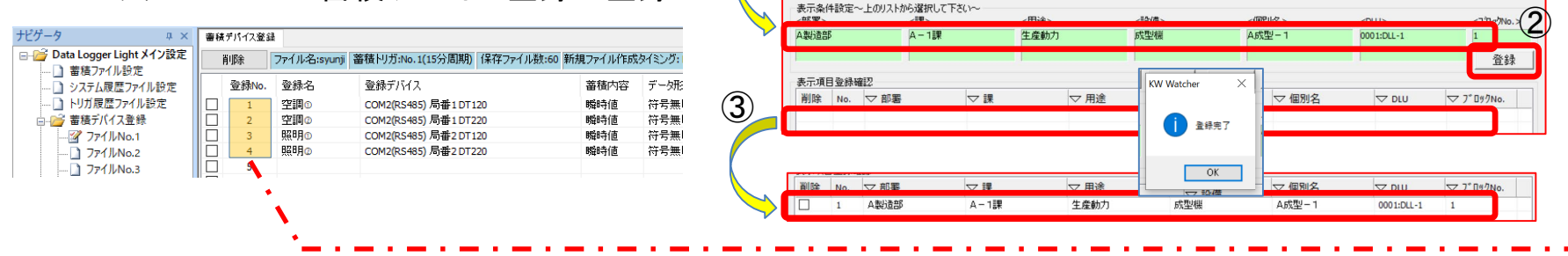

名称登録 <部署>

C製造部<br>総務部<br>開発部

追加

削除

 $B - 1$ ) 総務課<br>開発1課<br>開発2課

追加

 $(1)$ 

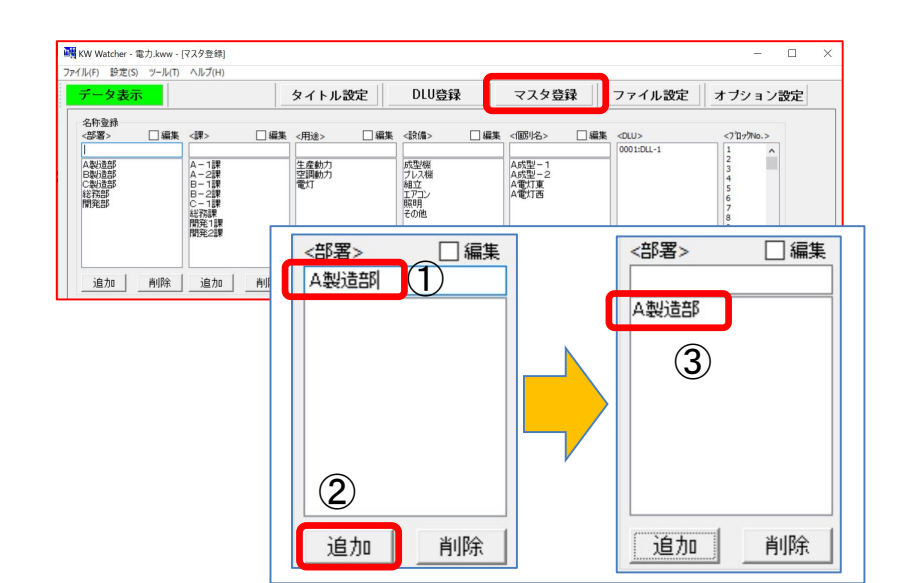

組立<br>HPT

子の他

追加

削除 |

追加 |

削除 |

A電灯東

追加

削除

削除

## 7-8.マスタ登録

ここからは②CSVファイルによる設定で説明をします。 KW Watcherの画面から・・・メニューバーのファイルからマスタ登録エクスポートを実施。 所定の場所にCSVファイルを保存してください。

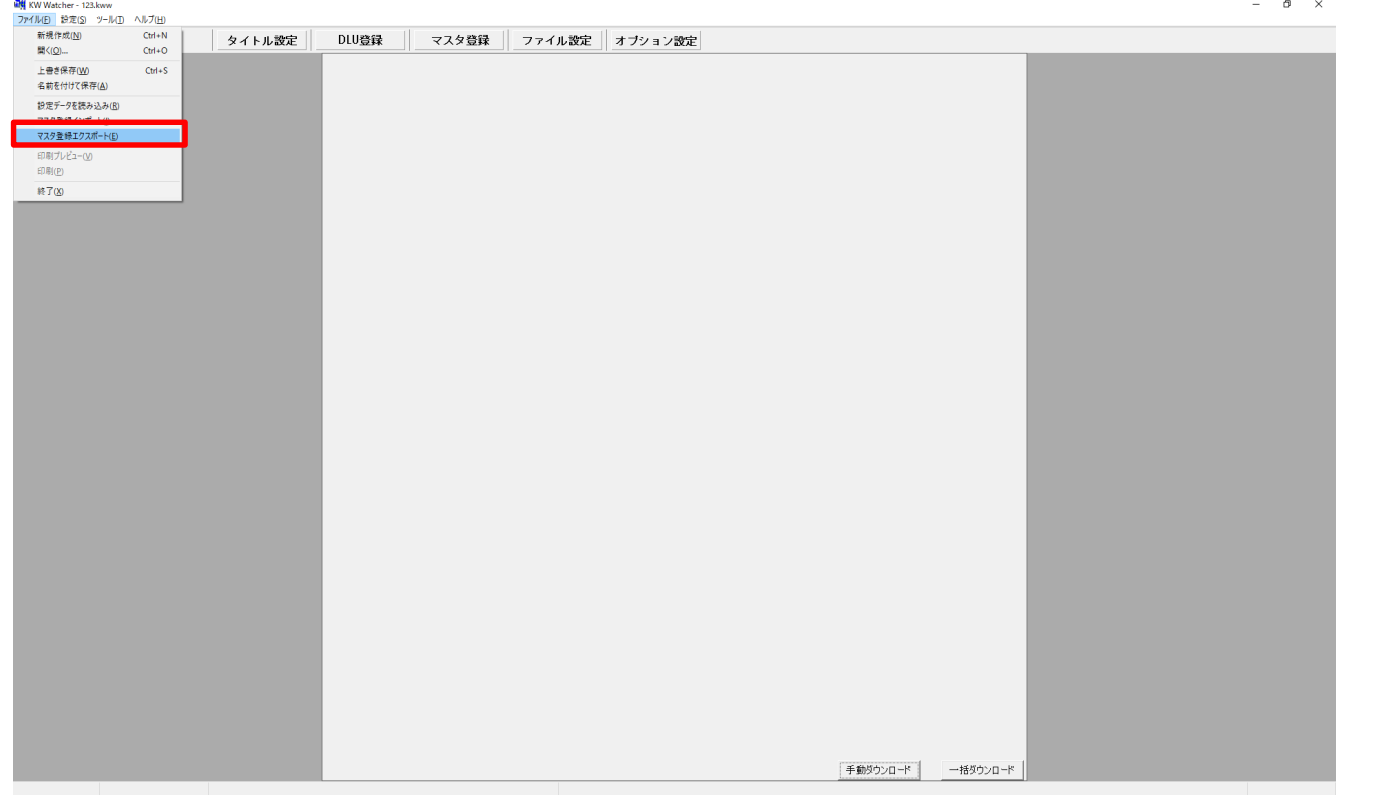

## 7-9.マスタ登録

先ほど保存したCSVファイルを開きます。

36行目より設定をします。(下記は資料12Pの内容を登録したものになります。)

構想頂いた階層1~階層5を項目1~項目5に記入。

DLUNo.は11Pで設定した、取得したいDLL~CSVのファイル名を登録します。DLUNoで指定してください。 ブロック番号はDLLの登録No.になります。Configurator DLの登録No.を参照してください。

J

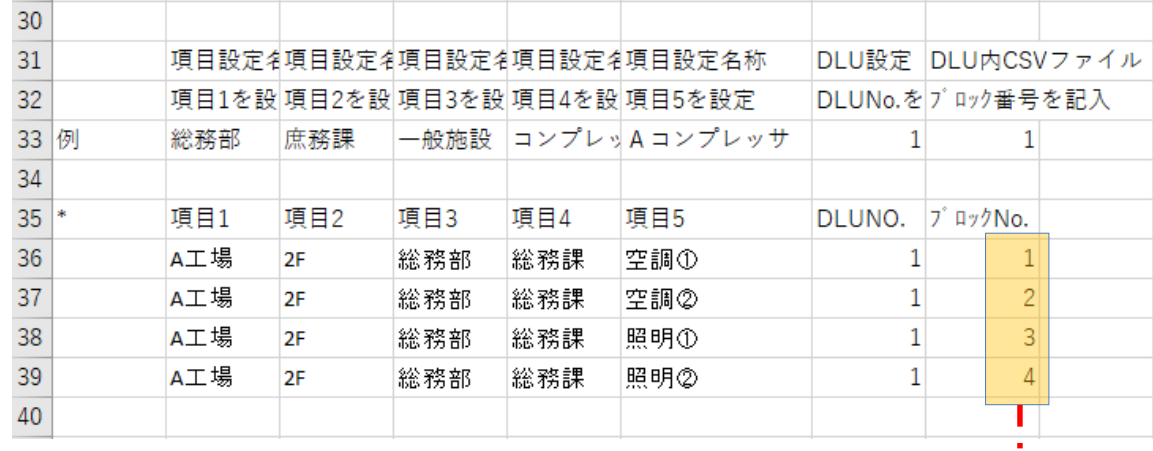

$$
\ldots \ldots \ldots \ldots \ldots \ldots \ldots \ldots
$$

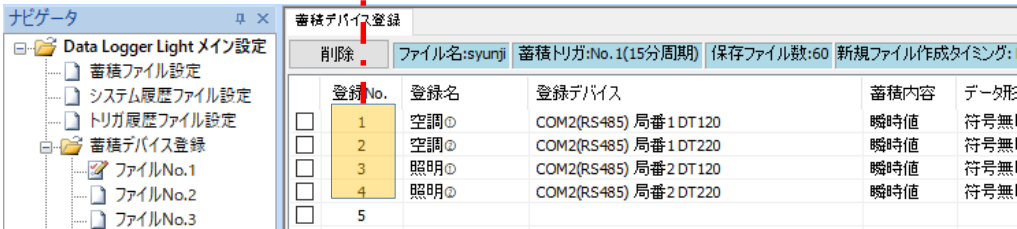

設定完了後はCSVファイルを保存します。

## 7-10.マスタ登録

設定したマスタ登録のインポートを行います。

KW Watcherの画面から・・・メニューバーのファイルからマスタ登録インポートを実施。

既存のマスタ登録はクリアされます。実行しますか?⇒「はい」を選択し、設定完了したCSVファイルを選択。

マスタ登録にて反映されているかを確認します。 下記赤枠内に反映されているかをご確認ください。

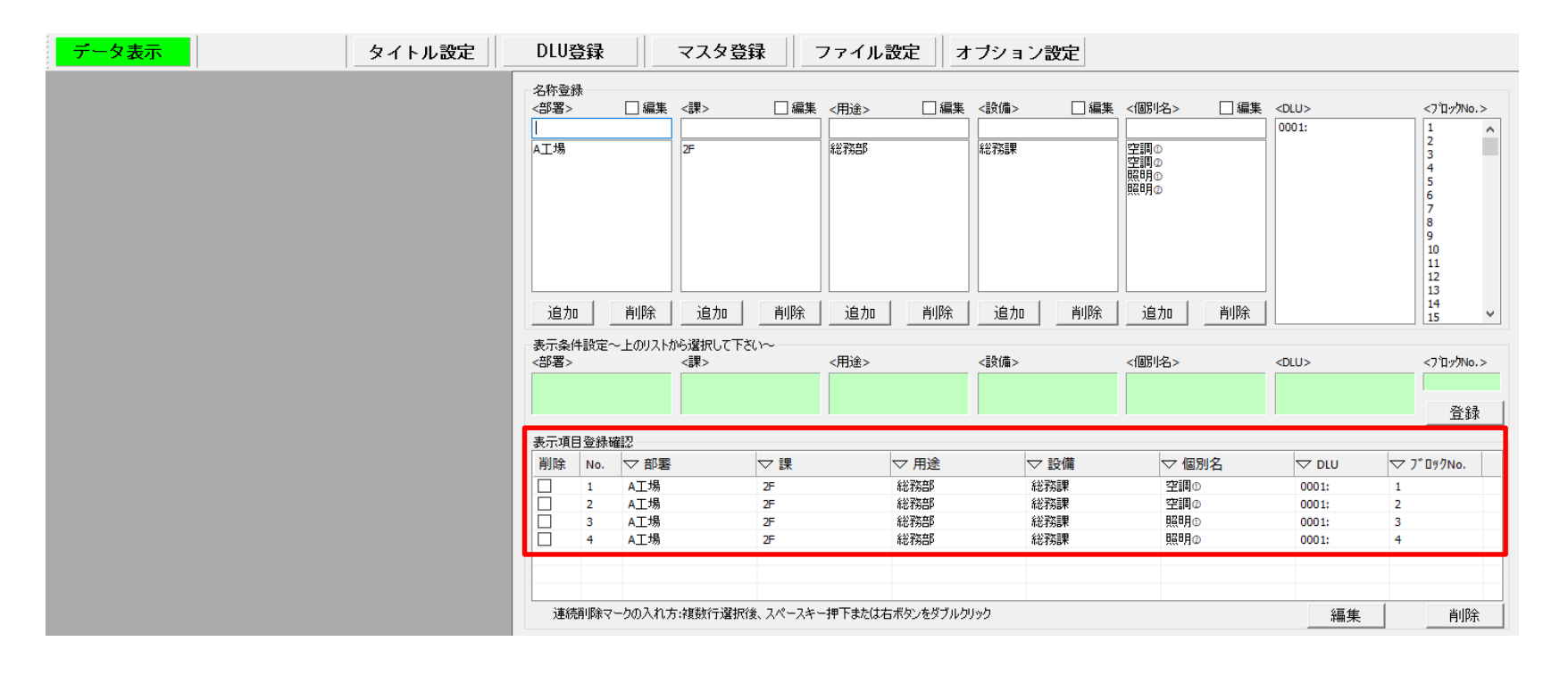

# 8.ファイル設定

1.蓄積データファイルの保存場所 蓄積データファイルの保存場所が初期値では C:¥Program Files (x86)¥Panasonic-EW Control¥KW Watcher¥Log になっていますが、管理上、アクセスしやすいフォルダを作成してください。 →最初に作成した下記フォルダに変更します。 C:¥Users¥\*\*\*\*\*\*\*\*\*¥Desktop¥KW Watcher¥Log

ユーザー名

※複数名で共有する場合、サーバに保存する設定にすることも可能です。 サーバの運用、アクセス権限などについてはシステム管理者にご確認ください。

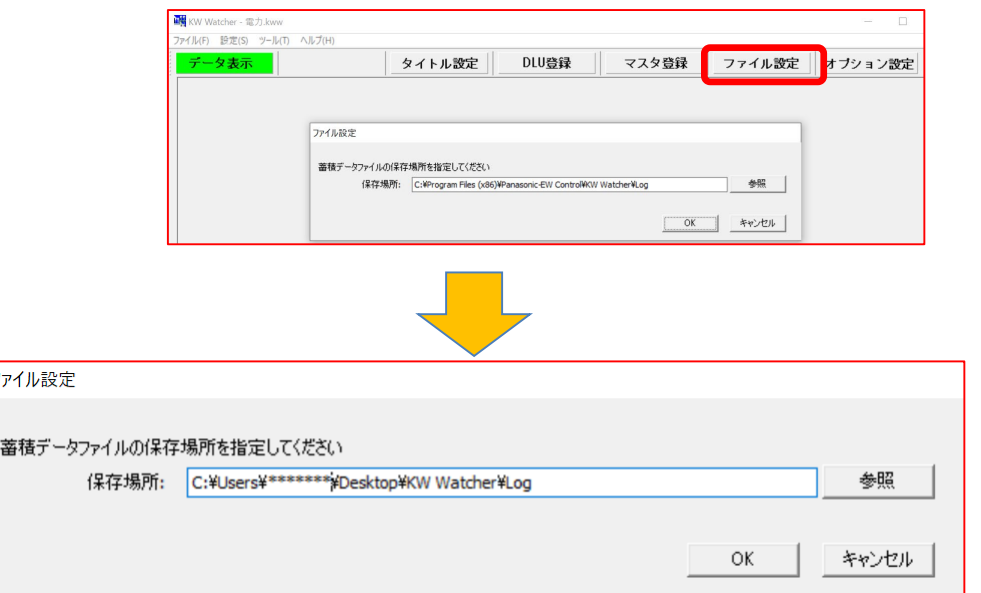

# 9.オプション設定

- 1.ダウンロード
- DLLからデータをダウンロードするタイミングを設定します。 「起動時にダウンロードする」にチェックします。
- その他の項目は変更せずに使用します。 必要に応じて変更してください。

全ての設定が完了したら左上の「ファイル」から上書き保存 または名前を付けて保存を選択し、設定を保存してください。 →ファイル名の(\*)が消えます。

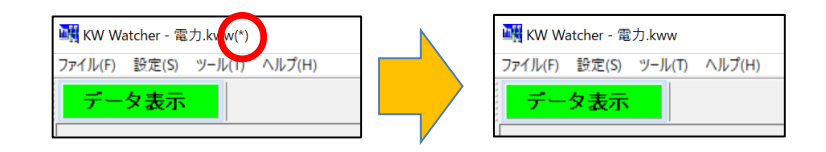

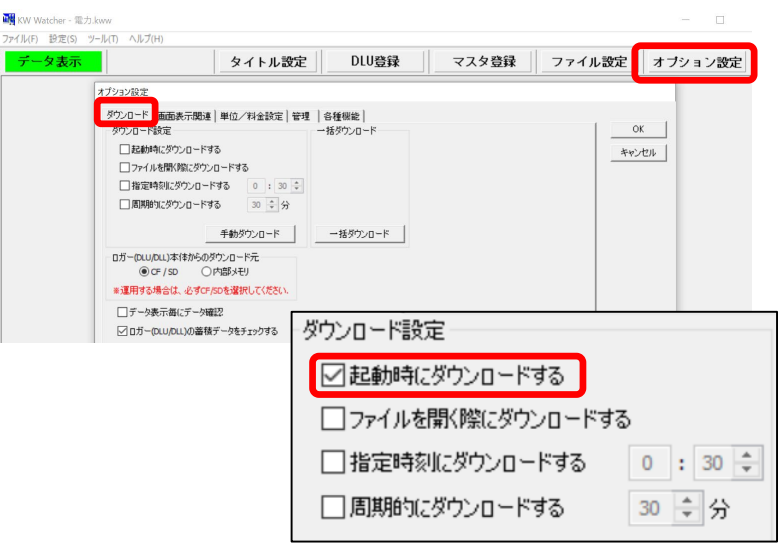

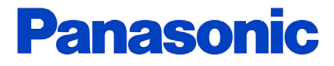

# 10.設定の確認

KW Watcherは通常、LAN接続されたDLLからダウンロードする想定です。

- 1. KW WatcherがインストールされたパソコンとDLLがLAN 接続されていることを確認してください。 (HUB経由でも可、USB接続は不可)
- 2. タイトル画面右下の手動ダウンロードでDLLからデータを ダウンロードしてください。
	- ※「DLU登録」が赤くなる場合、DLLと通信ができていません。 以下の内容が考えられます。

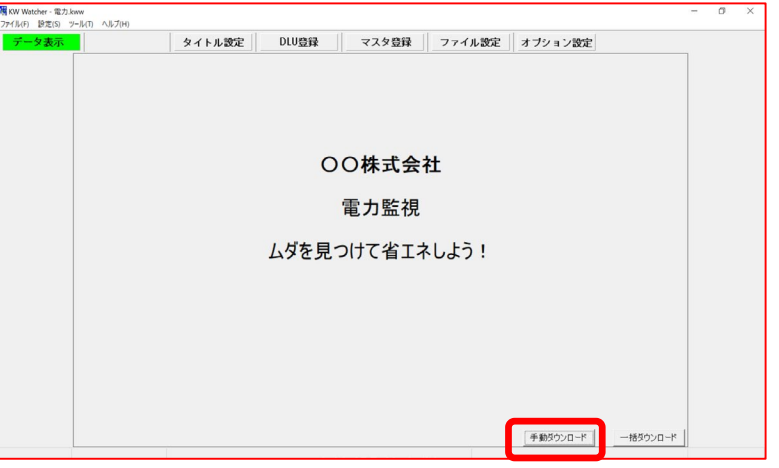

マスタ登録

ファイル設定

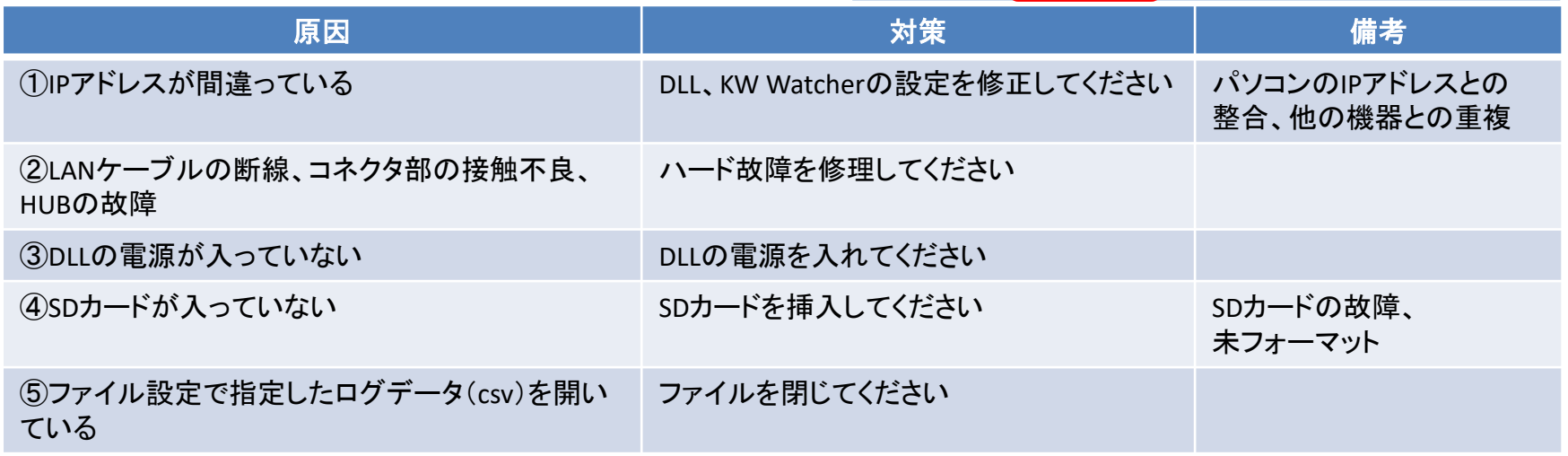

タイトル設定

DLU登録

#### **Panasonic**

 $\Box$ 

オブション設定

# 10.設定の確認

3.データ表示設定

ダウンロードできたら、「データ表示」をクリックし、 データ表示設定画面にしてください。

#### ①グラフ表示

グラフ表示を選択すると、計測された合計のデータ がグラフ化できます。

#### ②集計グラフ等

表示項目を選択して個別データを表示したり、表示 間隔を30や15分、集計グラフや積み上げグラフ等、 他の機能も操作してみてください。

#### ③比較グラフ

条件1で選択した項目と条件2で選択した項目を 比較グラフで表示できます。

※グラフ表示ができない場合は次ページの内容を ご確認ください。

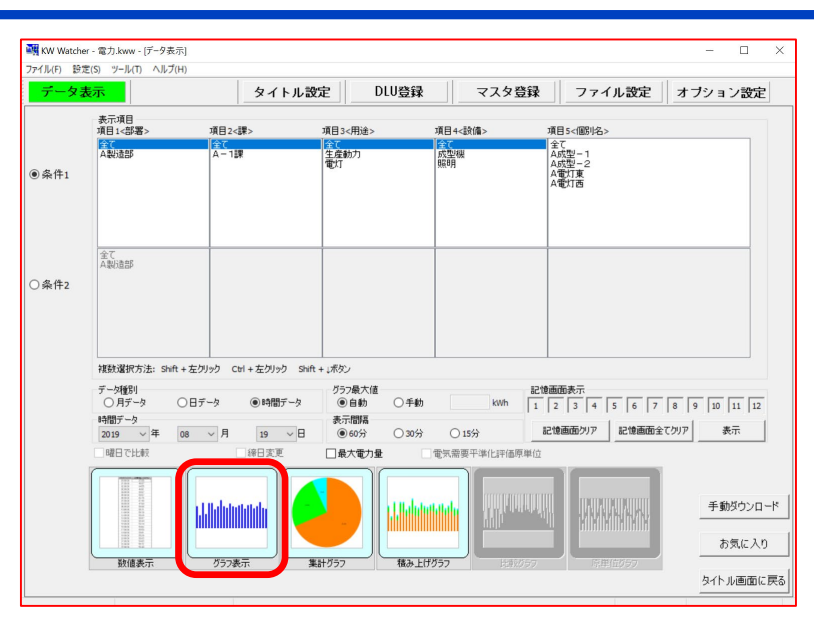

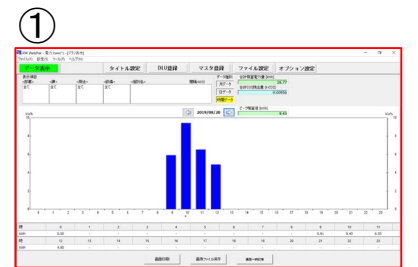

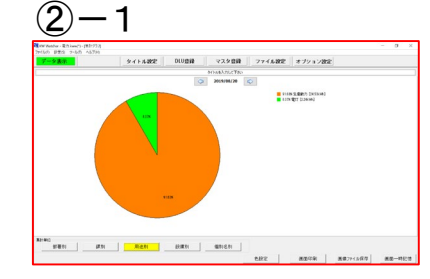

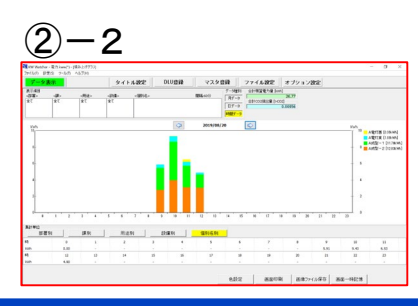

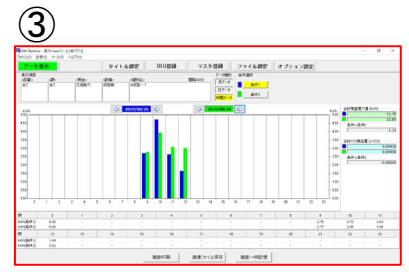

# 10. 設定の確認

#### 3.続き

※データ表示設定でグラフ表示ができない場合、以下の内容が考えられます。

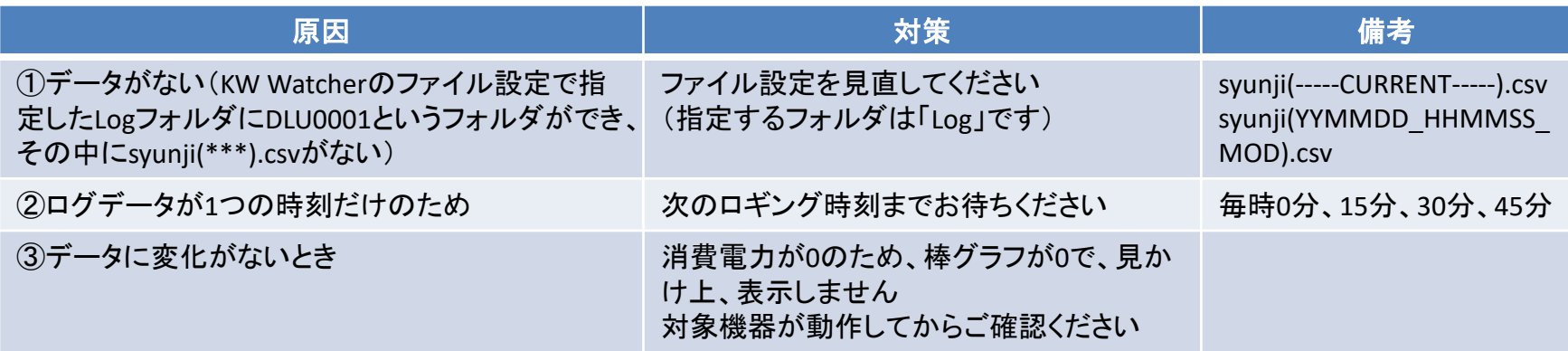

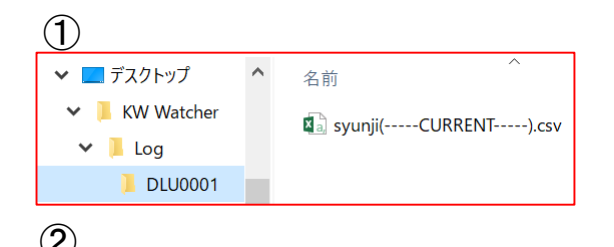

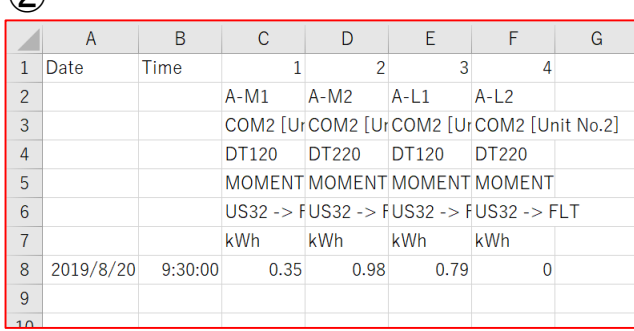

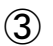

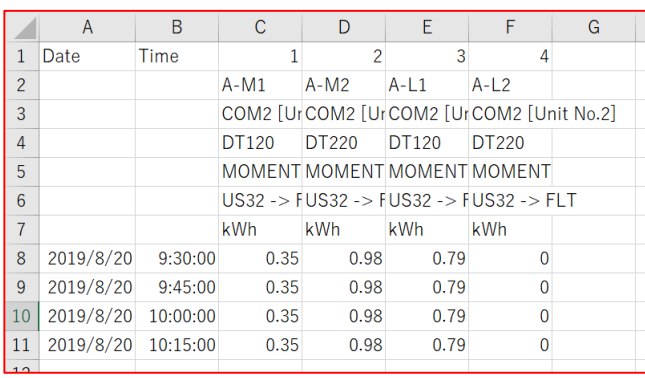

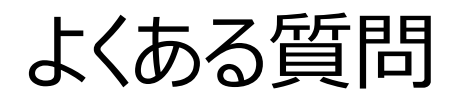

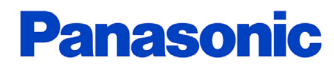

#### 1.「**DLU**登録」が赤くなります。何が考えられますか。

・以下の内容が考えられます。

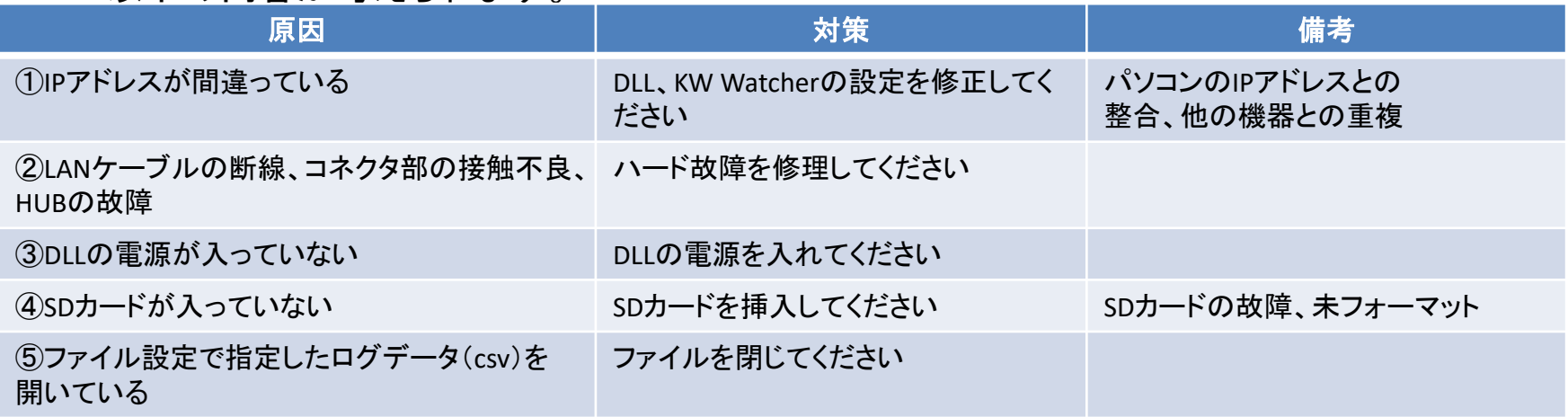

#### 2. データ表示設定でグラフ表示ができません。何が考えられますか。

・以下の内容が考えられます。

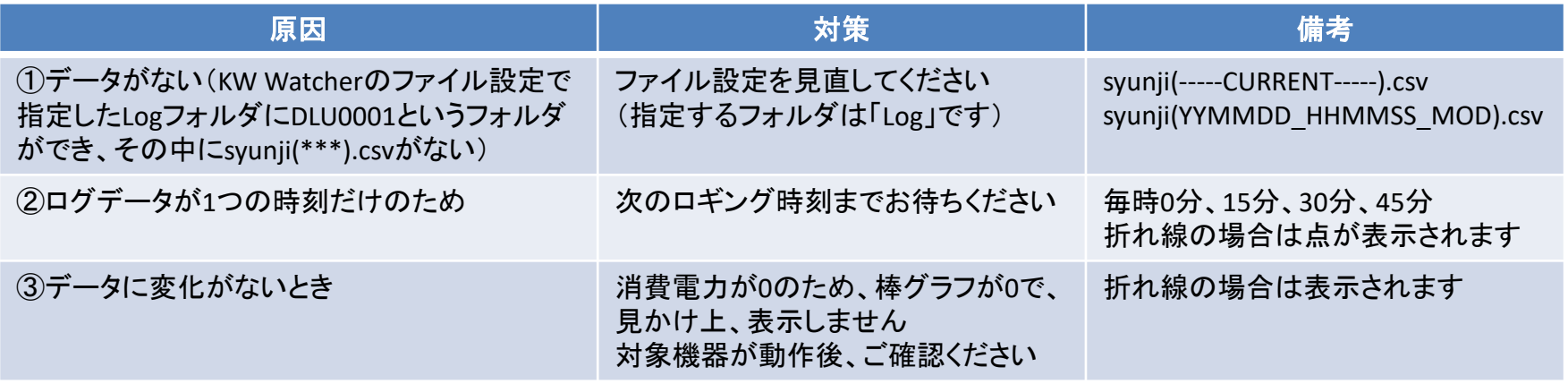

# 11.よくある質問

#### 3.蓄積データファイル保存先で初期値を変更していませんが、フォルダが存在しません。 保存先はどこになりますか。

初期設定: C:¥Program Files (x86)¥Panasonic-EW Control¥KW Watcher¥Log

・保存先は以下の通りです。 ①OSがWindows XP以前の場合 C:¥Program Files¥Panasonic-EW Control¥KW Watcher¥Log ②OSがWindows Vista以降の場合(Windows Vista、7、10) C:¥ユーザー¥userID¥AppData¥Local¥VirtualStore¥Program Files (x86) ¥Panasonic-EW Control¥KW Watcher¥Log

下記URLの「よくあるご質問」もご利用ください

https://www3.panasonic.biz/ac/j/index.jsp

https://www3.panasonic.biz/ac/search/ia\_faq/search.x?search\_type=&q=KW+Watcher&x=0&y=0

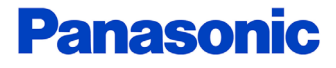